### *Workshop excerpt taken from the live webinar*

# **Create engaging animations in PowerPoint with Photoshop files**

Use transparency in Photoshop files to level-up your PowerPoint transitions. Create composites and animation effects by using native PSD files in your presentations.

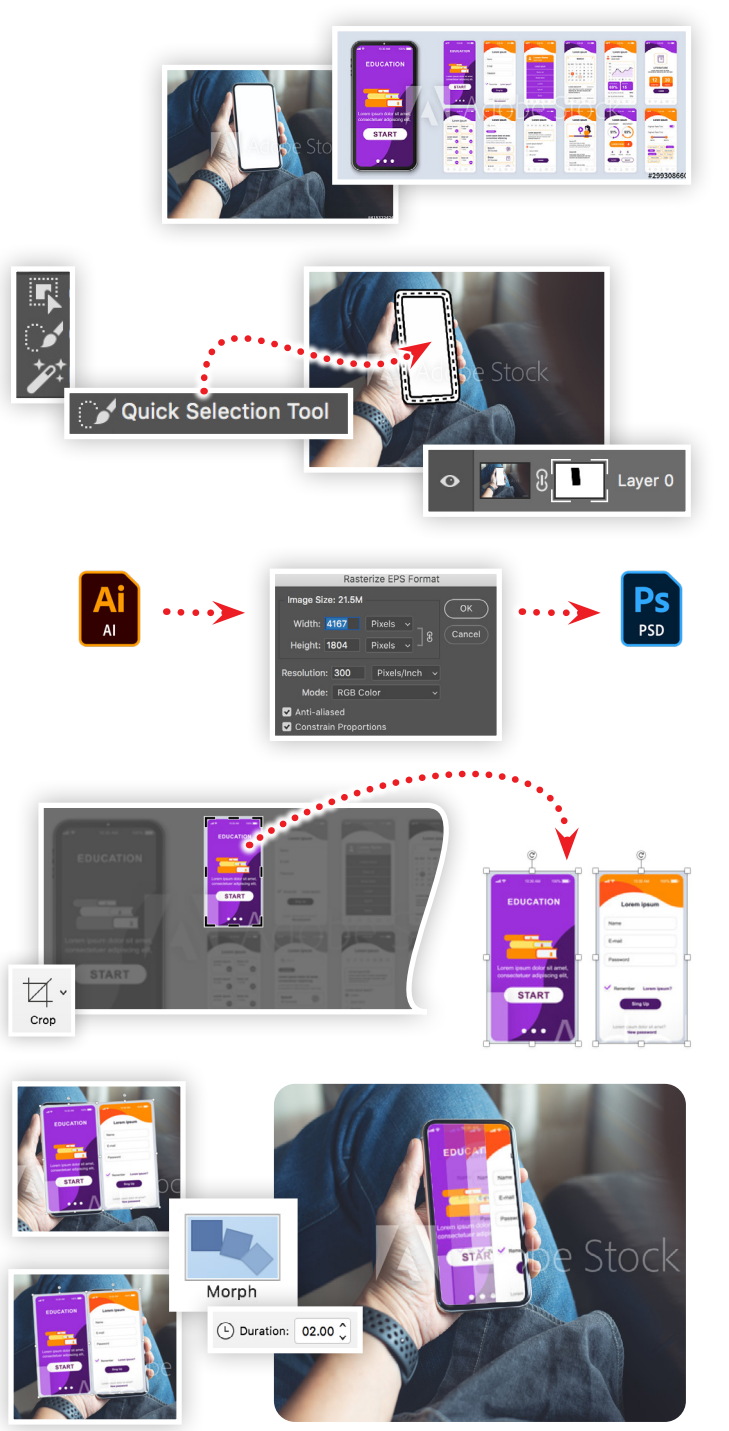

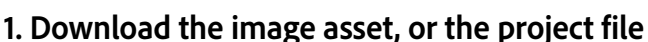

Download the following preview images from Adobe Stock and save them to your computer's hard drive.

*Adobe Stock Image:* [Mobile app interface…](https://stock.adobe.com/299308660) *by alexdndz Adobe Stock Image:* [Mockup image of smartphone…](https://stock.adobe.com/415322424) *by tippapatt*

#### **2. "Cut a hole" in the smart phone image**

Open the JPEG file (#415322424) in Photoshop and do the following:

- Choose the Quick Selection tool
- Click-and-drag inside of the phone screen area to make a selection
- Choose Inverse from the Selection menu
- Click the Layer Mask ( $\Box$ ) tool at the bottom of the Layers panel
- Choose Save As from the file menu
- Save a new Photoshop document (PSD) to your Desktop

### **3. Save the Illustrator file as a Photoshop file**

In Photoshop, choose Open from the File menu and select the AI file (#299308660) from Adobe Stock, then:

- Choose OK from the Rasterize EPS Format dialog box
- Choose Save As from the file menu
- Save a new Photoshop document (PSD) to your Desktop

### **4. Insert and crop artwork in PowerPoint**

Create a new presentation in PowerPoint, then import the mobile app interface file using the Picture > Picture From File option under the Insert menu. Then:

- Use the Crop tool to isolate the home screen
- Duplicate the cropped image
- Select the Crop tool and reposition the second image to reveal a second page of the mobile screen design

## **5. Create an animation using a slide transition**

Import the smartphone mockup Photoshop file into your presentation and make sure it is placed in the back. Then do the following:

- Scale, rotate and position the cropped images to match the smartphone with the home screen over the phone
- Duplicate the slide and move the two images so the second image is over the phone
- On each slide, set the smartphone image to be in Front
- Apply the Morph slide transition with a duration of 2 seconds
- Preview your presentation

### **Watch the webinar recording**

Watch *Decoding the Alphabet Soup of Graphic Formats* in its entirety from the [Creative Cloud Events](https://event.on24.com/wcc/r/3059473/83BD3A17BC4B43F886AE5A6FCEF2237D?partnerref=cch2) on-demand access page.

Make it with Adobe Stock.